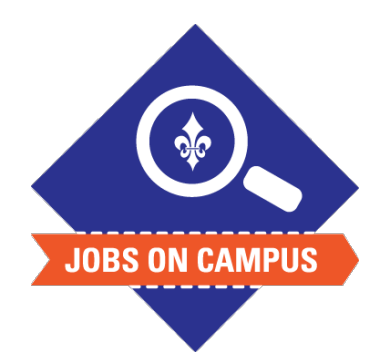

## **TIPS**

- Students who have worked on Campus previously must apply internally via Workday.
- Download the Workday mobile app to clock-in/out on your phone!

## Submit Time (Daily Clock-In/Clock-Out)

- **Login to Workday.**
- ▶ Submit Time\* (Daily Clock-In/Clock-Out)
	- § On the homepage, click on **<View All Apps>**
	- Click on the **<Time>** Icon
	- Click on <**Clock-In>** at the beginning of your shift
	- Click on **<Clock-Out>** at the end of your shift

## **UP NEXT: Supervisor will approve time at close of pay period.**

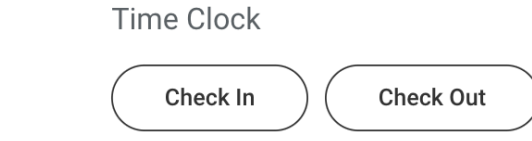

**\*Note: At the end of every week, you will need to submit your weekly time for your manager to approve.**

*Still need help? Contact Jobs on Campus at [joc@marymount.edu](mailto:joc@marymount.edu) or call (703) 284-1680.*